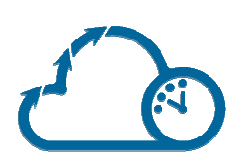

# **ИНСТРУКЦИЯ ПОЛЬЗОВАТЕЛЯ**

**Версия:** 1.0

**Контакты:**  Eddy Soft Ltd., Янис Яроцкий +7 (499) 346-87-44 info@helpdeskeddy.com www.helpdeskeddy.com

**Автор:** HelpDeskEddy.com / Янис Яроцкий

**Место и дата:** Рига, 03.07.2015

## **Содержание**

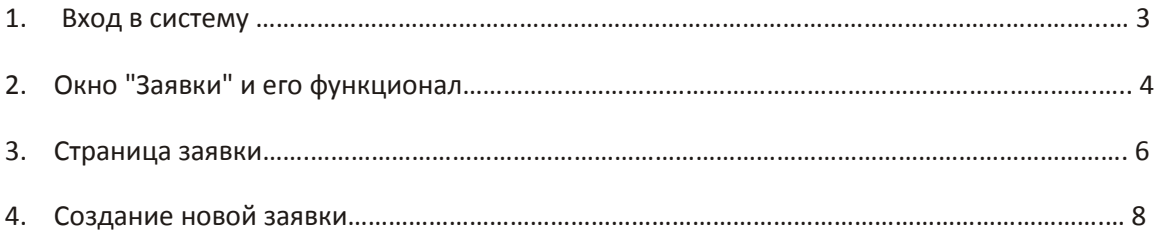

## **1. Вход в систему**

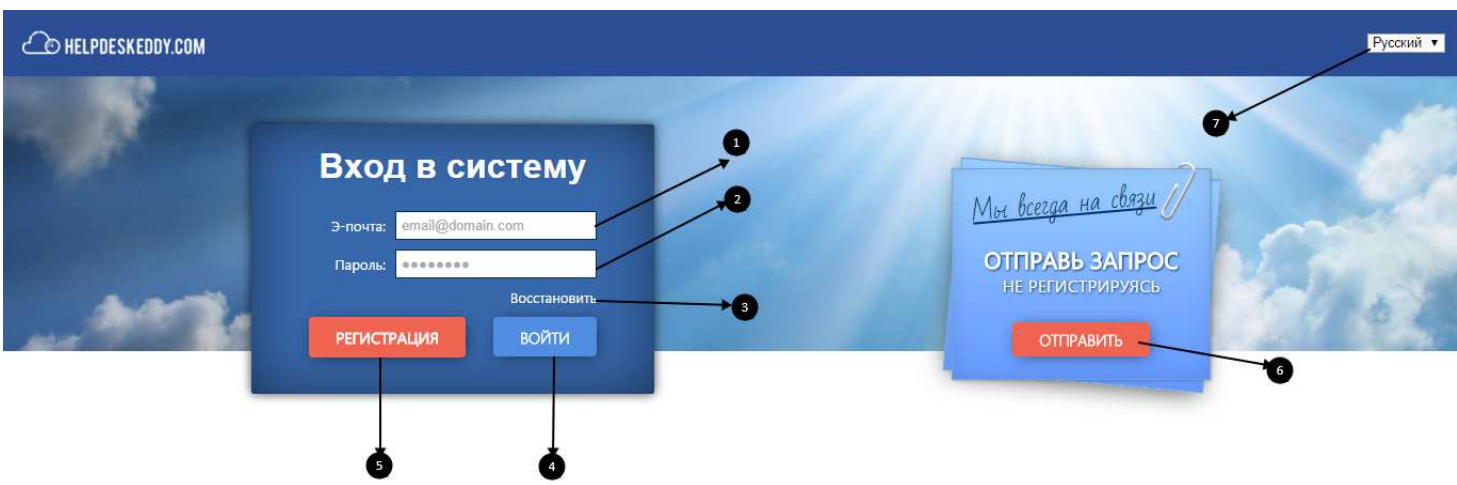

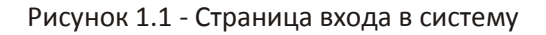

- 1.1 Для входа в систему введите адрес электронной почты и пароль в поля (1) и (2) и нажмите "Войти"(4).
- 1.2 Если Вы забыли пароль Вы можете его восстановить нажав на ссылку (3) .
- 1.3 Также вы можете зарегистрироваться в системе нажав кнопку "Регистрация" (5) и заполнив соответствующую форму.
- 1.4 Чтобы сменить язык системы воспользуйтесь кнопкой (7) в верхнем правом углу.
- 1.5 Для создания заявки без авторизации нажмите "Отправить" (6) и заполните форму.

## **2. Окно "Заявки" и его функционал**

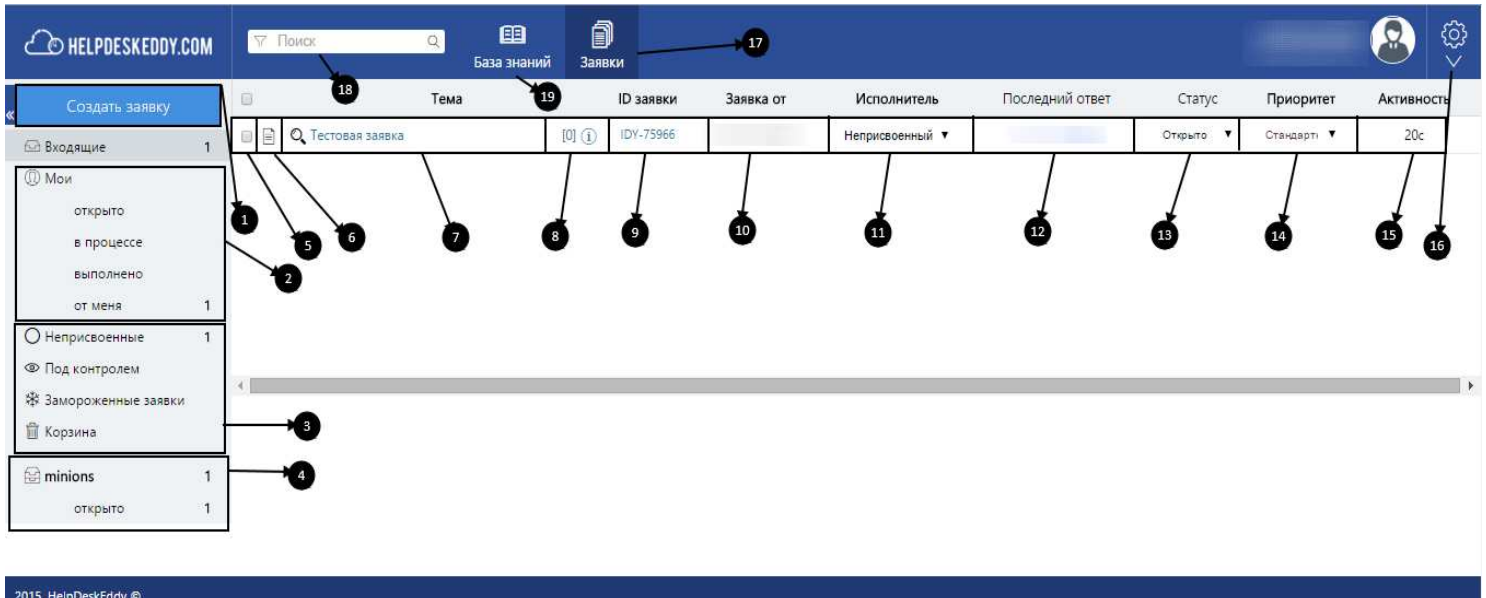

#### Рисунок 2.1 - Страница "Заявки"

После входа в систему Вы попадаете на страницу заявок, которая состоит с главного меню, блока заявок, левого меню разделов-фильтров.

В главном меню находится панель поиска заявок(18), а также основные разделы HelpDeskEddy системы, в левом верхнем углу отображена информация о пользователе, а также кнопка-меню настроек профиля и кнопка выхода с системы.

По умолчанию, в блоке заявок Вам откроются все входящие заявки, расположены они в виде списка, 1 строка – 1 заявка и упорядочены они по времени последней активности. Сама строка заявки содержит информацию о заявке, а также поля для смены параметров заявки:

- 2.1 нажатие на первый блок строки(5) заявки вызовет меню операций над заявкой:
	- 2.1.1 Назначить исполнителя используется для назначения ответственного за выполнение данной заявки сотрудника из списка, в процессе выполнения можно переназначить исполнителя.
	- 2.1.2 Групповые действия позволяет добавить ответы в все отмеченные галочкой заявки, либо фильтруя их по исполнителю, департаменту, статусу, приоритету и тегам, также к ответу Вы можете прикрепить файл.
	- 2.1.3 Объединить функция для объединения заявок, для этого отметьте галочкой необходимые к объединению заявки нажмите "Объединить" и выберите главную заявку в которую будут вложены остальные выбранные, это позволяет сгруппировать схожие заявки касающиеся одной задачи.
- 2.1.4 Забрать Вы назначаете себя исполнителем выбранных заявок.
- 2.1.5 Закрыть Вы указываете данные заявки как выполненные.
- 2.1.6 Удалить Выбранные заявки удаляются в корзину.
- 2.2 Блок(6) содержит информацию о происхождении заявки
- 2.3 Блок(7) название заявки. Содержит непосредственно само название а также ссылку по нажатии на которую Вы можете открыть данную заявку.
- 2.4 Блок(8) по нажатию откроет всплывающую подсказку с данными заявки, а также содержит количество ответов в квадратных скобочках
- 2.5 "ID заявки" (9) уникальный ID заявки, по Вы не только можете быстро найти заявку в поиске но и перейти на страницу заявки по клику
- 2.6 "Заявка от"(10) содержит Имя создателя заявки
- 2.7 "Исполнитель"(11) выпадающее меню для смены либо назначения исполнителя заявки
- 2.8 "Последний ответ"(12) имя пользователя, оставившего последний ответ в данной заявке
- 2.9 "Статус"(13)– меню для смены статуса выполнения заявки(по умолчанию открыто, в процессе, выполнено) с помощью статуса можно перемещать заявку по соответствующим разделам
- 2.10 "Приоритет"(14) меню для указания "степени" важности заявки
- 2.11 "Активность"(15) поле указывающее время с последнего изменения в заявке
- В левом блоке находятся разделы, подразделы и департаменты по которым сортируются заявки, а также кнопка создания заявки:
- 2.12 "Входящие" по нажатию на блок, Вам отобразятся все входящие и активные заявки
- 2.13 "Мои" находятся заявки исполнителем либо создателем которых Вы являетесь.
- 2.14 "Неприсвоенные" заявки которым еще не назначен исполнитель
- 2.15 "Под контролем" заявки которые находятся под Вашим контролем
- 2.16 "Замороженные" заявки которые временно утратили свою актуальность
- 2.17 "Корзина" содержит удаленные заявки(если заявка удалена ошибочно Вы можете её восстановить)
- 2.18 Блок департаментов отображает заявки отсортированные по департаментам к которым у Вас есть доступ

### **3. Страница заявки**

Для перехода на страницу заявки необходимо нажать на название либо ID заявки, после этого Вы перейдете на страницу основными блоками которой являются тело заявки и меню управления заявкой, они носят вид указанный на рисунку 3.1.

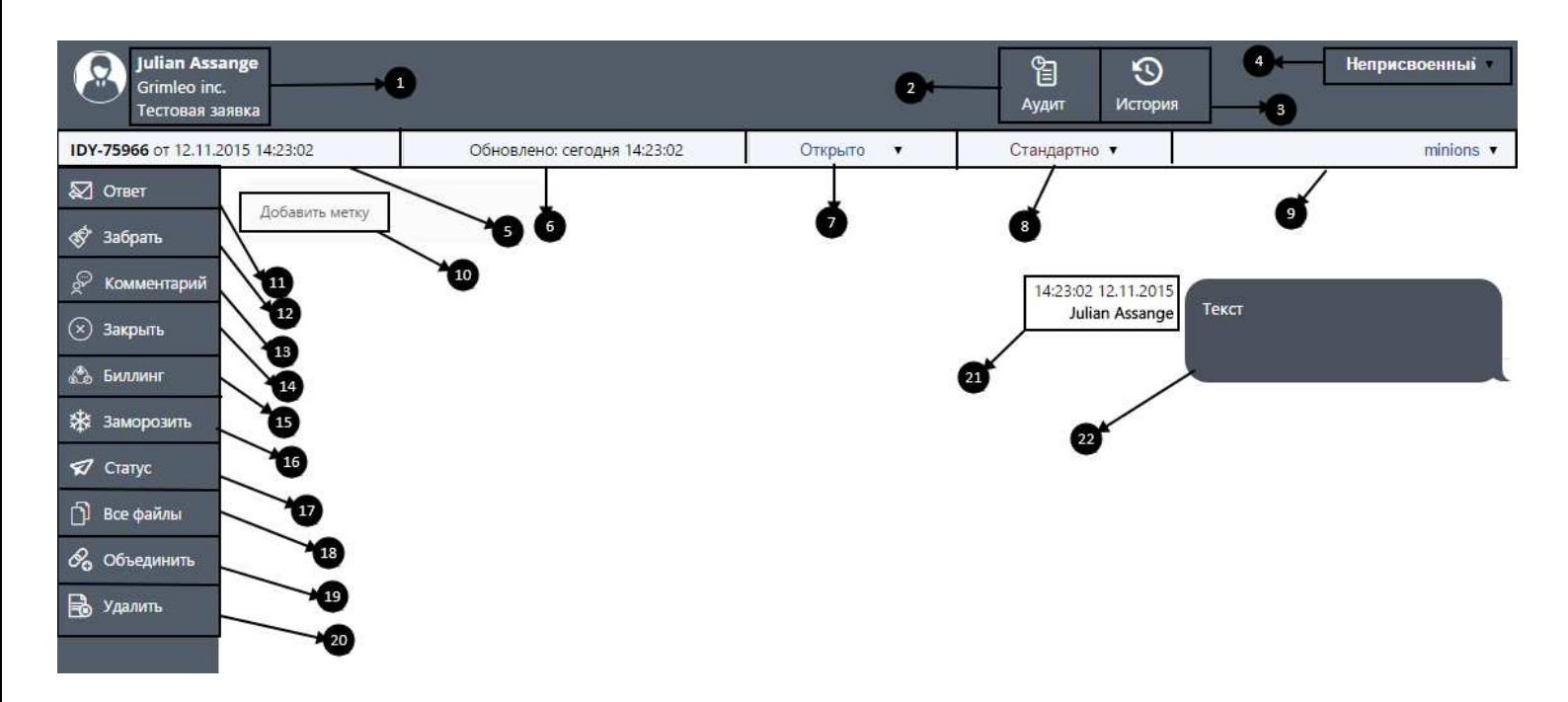

Рисунок 3.1 - Блок заявки

Тело заявки – блок содержащий в себе последовательность вопросов-ответов(22), а также комментарии, функционал для добавления меток(10) для быстрого поиска заявки и группировки заявок, и информацию об отправителях и времени сообщений(21).

Меню управления заявкой состоит из верхнего информативно-функционального меню и левого функционального.

- 3.1 Верхнее меню содержит:
	- 3.1.1 Аватар и информацию о создателе и название заявки(1).
	- 3.1.2 "Аудит"(2) кнопка позволяющая просмотреть хронологию всех операций и активностей данной заявки.
	- 3.1.3 "История"(3) позволяет просмотреть все заявки созданные данным пользователем.
	- 3.1.4 "Исполнитель"(4) выпадающее меню для назначения исполнителя заявки.
	- 3.1.5 Информационное поле с ID и датой создания заявки(5)
	- 3.1.6 Информационное поле с датой последнего обновления заявки(6)
- 3.1.7 Меню для установки статуса(7)
- 3.1.8 Меню для установки приоритета(8)
- 3.1.9 Выбор департамента к которому данная заявка относится(9)
- 3.2 Левое меню содержит:
	- 3.2.1 "Ответ"(11) кнопка для добавления ответа на заявку
	- 3.2.2 "Забрать"(12) взять ответственность за выполнение данной заявки на себя
	- 3.2.3 "Комментарий"(13) оставить комментарий. Комментарии дают возможность оставлять сообщения к заявке с встроенными настройками приватности. К примеру могут пригодится при обсуждении технических особенностей решения заявки сотрудниками, не посвящая в них клиента.
	- 3.2.4 "Закрыть"(14) устанавливает статус заявки как "Выполнено".
	- 3.2.5 "Биллинг"(15) используется для подсчета потраченного/оплачиваемого времени на заявку сотрудниками.
	- 3.2.6 "Заморозить"(16) позволяет перенести заявку в раздел "Замороженные заявки" с указанием времени, с какого заявка снова будет активной. Вы у Вас есть возможность разморозить заявку в любое время, перейдя в раздел "Замороженные заявки" и нажав "Разморозить".
	- 3.2.7 "Статус"(17) функция для уведомления клиента о статусе выполнения его заявки.
	- 3.2.8 "Все файлы"(18) отобразит в верхней части блока все файлы которые были прикреплены к сообщениям данной заявки.
	- 3.2.9 " Объединить "(19) служит для объединения схожих заявок в одну, для этого просто укажите ID заявки с которой следует хотите объединить текущую
	- 3.2.10 "Удалить"(20) помещает заявку в корзину.

#### **4. Страница заявки**

Для создания новой заявки с системы – нажмите "Создать заявку" в левом меню и вы перейдете к странице создания заявки. Выглядит оно следующим образом (рисунок 4.1).

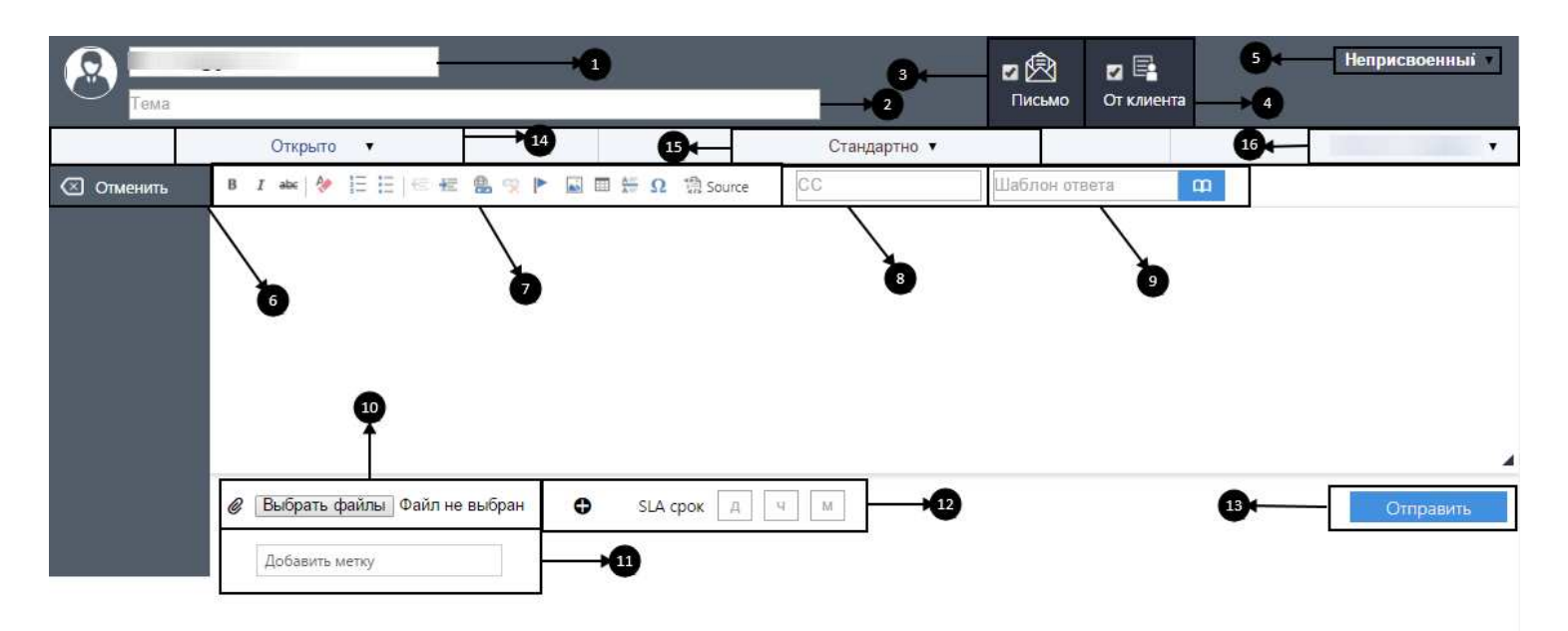

Рисунок 4.1 - Блок создания заявки

Блок создания заявки состоит из левого меню, верхнего меню и панели для написания заявки.

- 4.1Верхнее меню содержит:
	- 4.1.1 Аватар автора заявки, адрес его электронной почты(1), а также поле для ввода названия-темы заявки(2).
	- 4.1.2 "Письмо" (3)– указывает, нужно ли отправлять заявку на электронную почту предприятия либо же оставить её в пределах HelpDeskEddy системы.
	- 4.1.3 "От клиента"(4) опция указывающая, от чьего лица создана заявка(клиента либо же сотрудника)
	- 4.1.4 Указывает исполнителя данной заявки(5)
	- 4.1.5 Панель, расположена чуть ниже верхнего меню, позволяет задать статус выполнения заявки(14), её приоритет(15), а также принадлежность к определенному департаменту(16).
- 4.2 Левое меню содержит всего одну кнопку, кнопку "Отменить"(6), для отмены создания заявки
- 4.3 Панели для написания заявки содержит набор функций для настройки внешнего вида и содержания, а также указания дополнительных параметров жизненного цикла заявки. Состоит из следующих функций:
- 4.3.1 Панель форматирования контента сообщений(7).
- 4.3. 2 Поле СС(8) позволяет осуществить отправку заявки нескольким получателям. Необходимые адреса задаются в поле через "," .
- 4.3.3 Шаблон ответа(9) дает возможность выбрать заранее составленные шаблоны для ответов на текущую заявку.
- 4.3.4 "Выбрать файл"(10) служит для добавления файлов к телу сообщения, для этого просто нажмите "Выбрать файл", далее выберите необходимые данные и нажмите "Открыть", если Вам потребуется отправить больше одного файла, нажмите "+" и повторите операцию.
- 4.3.5 "SLA-срок"(12) задает время, отведенное на выполнение заявки, при приближении к теоретическому времени выполнения, исполнитель получит напоминание о ней.
- 4.3.6 Добавление метки(11) служит для добавления меток к заявкам, с помощью которых является доступным группировка заявок по этим метка, а также заявки с определенными метками будут отображены в левом меню на главной странице "Заявки".
- 4.3.7 "Отправить"(13) кнопка позволяющая отправить созданную заявку в систему, а также на почту (в зависимости от вышеупомянутых опций).